## テクスチャの投影方法の変更

勾配のある床のテクスチャの貼付け方を設定します。

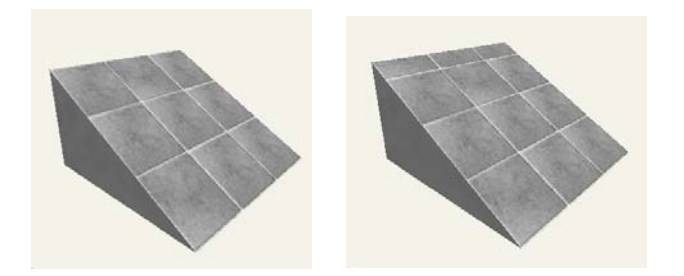

勾配のある床にテクスチャを貼ると、実際 より面積が広くなるためテクスチャが伸び ます。 そのまま平面に平行に貼る【水平投影】と

面に対して垂直に貼る【標準投影】を選択 することができます。

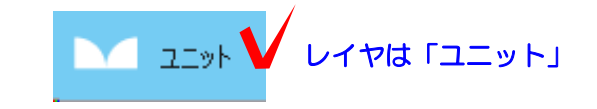

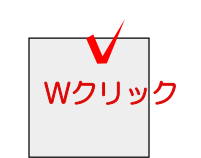

1 床をWクリックして設定画面を開きます。

2 床の図形をクリックして選択します。

## 床の設定画面の右に仕様が表示されます。

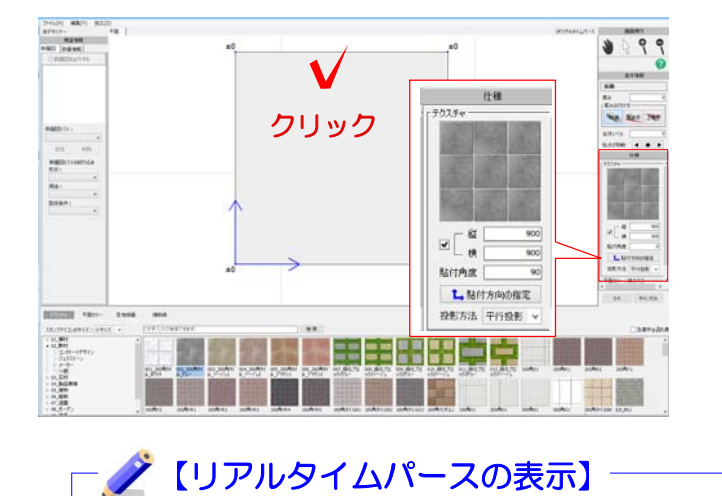

リアルタイムパースを表示させている と、床の設定画面(床デザイナー)での 編集もリアルタイムで確認することが できます。

リアルタイムパースを表示していない場 合は、右上の「リアルタイムパース」に チェックを入れると表示されます。

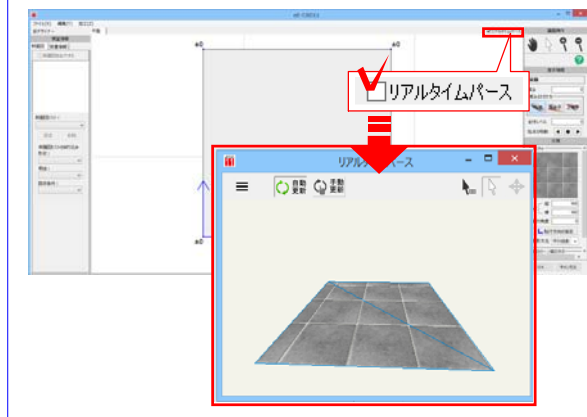

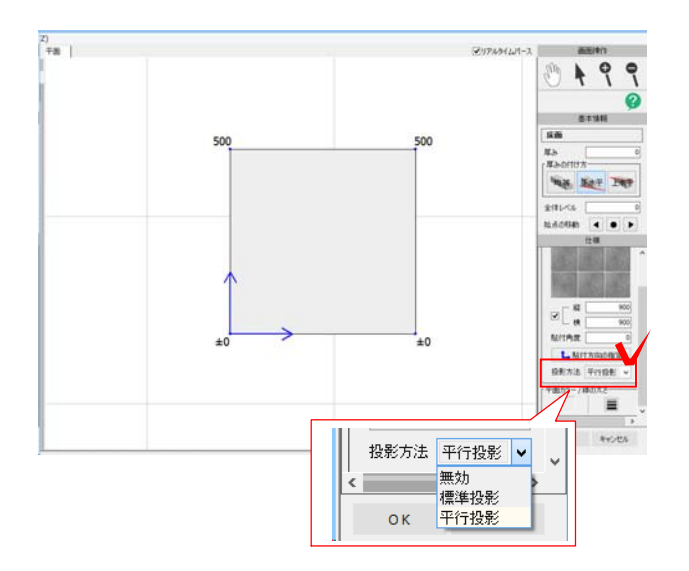

3 仕様の中の投影方法を選択します。

【平行投影】

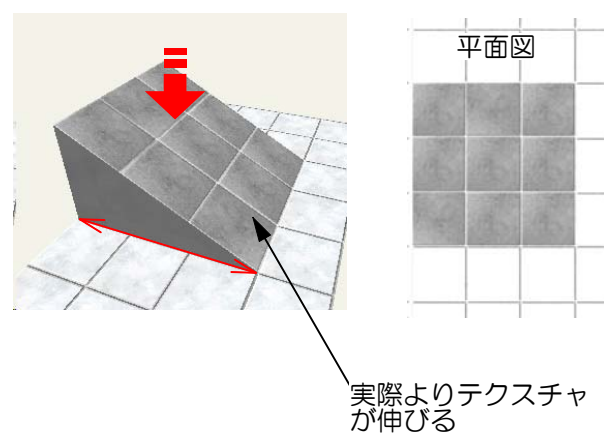

【標準投影】

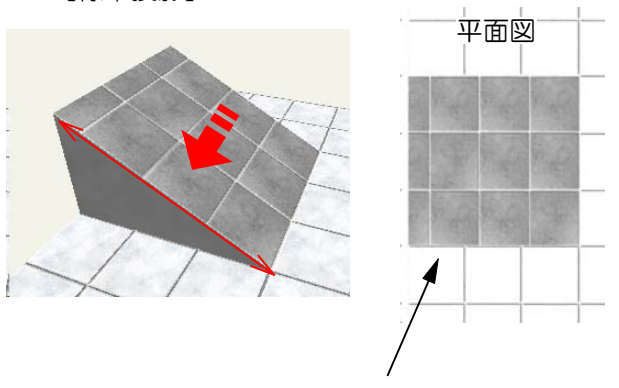

## 【平行投影】:

真上からテクスチャを貼り付ける方法です。 面が同一平面上にない場合でも平面図では他 のテクスチャときれいに揃います。 勾配がきつい場合はパースでテクスチャが伸 びて見えます。

初期設定は平行投影になります。

※【無効】:平行投影と同じ表現になります。

【標準投影】:

面に対して垂直方向にテクスチャを貼り付け る方法です。

勾配がきつい場合でもパースできれいに見え ます。

面が同一平面上に無い場合は平面図では他の テクスチャとずれます。

他のテクスチャとずれる 4 「OK」をクリックして床の設定を終了 します。